# キヤノン株式会社製機器でBMLinkSを使用するための設定について

#### BMLinkSホームページより抜粋

http://bmlinks-committee.jbmia.or.jp/downloads/print\_settings.htm

BMLinkSのプリントサービスを使用するときは、〈BMLinkSを使用〉の[ON]を押します。〈BMLinkSを使用〉 を[ON]にすると、[HTTPを使用]の設定は、自動的に[ON]になります。ただし、〈BMLinkSを使用〉を [OFF]にしても、[HTTPを使用]の設定内容は変更されません。

また、BMLinkS対応のプリントサービスの機密印刷、スキャンサービス、監視サービス、統計情報サー ビス、情報マーキング機能を利用するためには、「BMLinkS for MEAP」が必要です。詳しくは、「BMLinkS for MEAP」に付属の使用説明書をご参照ください。

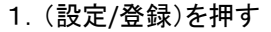

- 2.[ログイン]を押す→システム管理部門IDとシステム管理暗証番号を入力する→(認証)を押す
- 3.[環境設定]→[ネットワーク]→[TCP/IP設定]を押す
- 4.[BMLinkS設定]を押す
- 5.[ON]を押す
- 6.[OK]を押す
- 7.[Discovery送信間隔]の時間設定を[ ]、[ ]で指定する プリンタがネットワーク上で動作していることを示す情報 を送信する間隔を指定します。
- 8.[設置場所の情報]を押し、[国/地域][会社/組織][部門名] [ビル名][階数][ブロック名]を入力する→[OK]を押す
- 9.[OK]を押す この操作を繰り返して、設定/登録画面を閉じます。 10. 設定を有効にするため、本体を再起動する 電源をいったん切り、10秒以上たってから再度電源を 入れます。

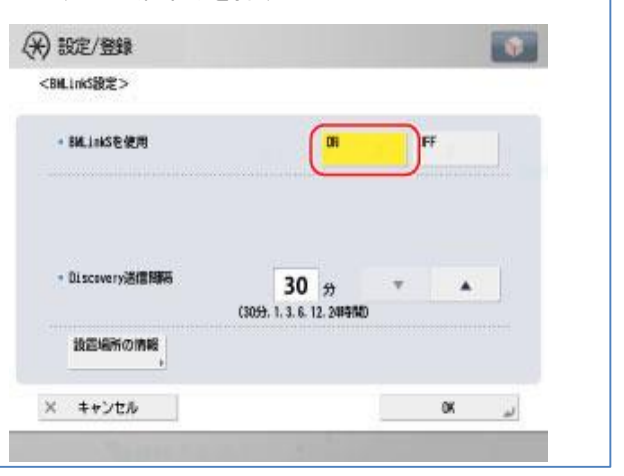

#### 【ご注意】

キヤノン株式会社製機器の取扱説明書をご参照の上、正しく操作を行ってください。 複合機(プリンタ)の設定に関するご不明点は、メーカーへ直接お問合せいただきますようお願いします。

### PLUSネットワークコピーボードの設定

上記複合機(プリンタ)の設定を行ってから、ネットワークコピー ボードのネットワーク設定画面にて、ボード本体やネットワーク プリンタのIPアドレスの設定を行います。

- ネットワーク設定は、ネットワークコピーボードの 「ネットワーク説明書」をご覧いただき操作してください。
- ①ボード本体とPCをUSBケーブルで説即し簡易設定を行う ②ネットワークコピーボード本体をLANケーブルでネットワー クに接続する
- ④ネットワークに接続されたPCのWebプラウザを起動し、 アドレス欄にボードに設定したIPアドレスを入力し、メ ニュー画面を表示する
- ⑤メニュー項目からネットワーク設定を選び、ボード本体と プリンタ設定を行う。

(左図はN-21の画面となり、N-31では項目が追加されます)

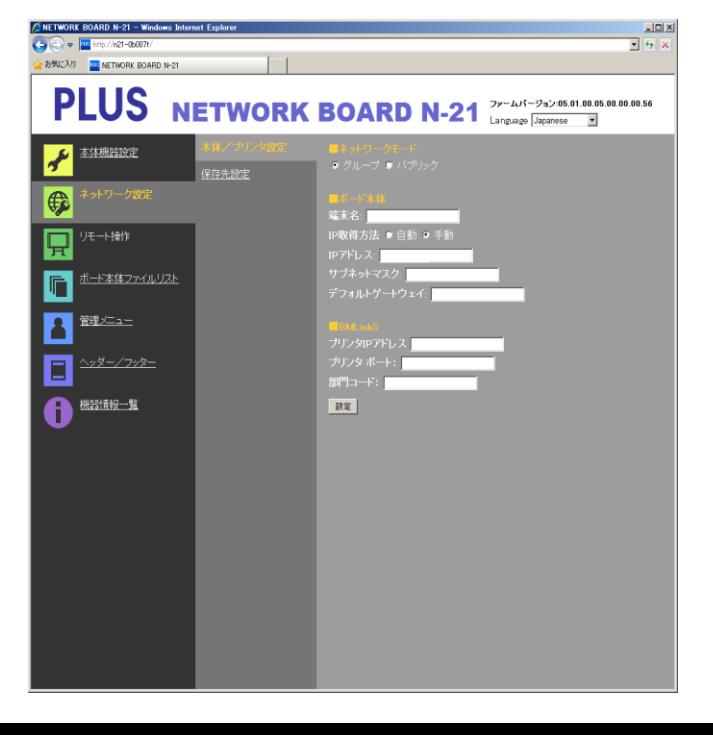

## キヤノン株式会社製機器でBMLinkSを使用するための設定について 補足

キヤノン株式会社製機器で、BMLinkS for MEAP V1.1.xを搭載しているモデルをPLUSネットワークコピーボードと接続して お使いいただく場合、プリンタポートの設定欄をブランク(空白)すると正常に印刷ができない場合があります。 以下のBMLinkS for MEAP V1.1.x搭載モデルをお使いの場合は、ネットワークコピーボードのネットワーク設定で、プリンタ ポートを【8100】に設定してください。

(注意)対象モデルをお使いの場合も、BMLinkSのプリンタポートの設定を変更している場合は、変更したポート番号に設定 してください。

BMLinkS for MEAP V1.1.x搭載モデル

iR C3880F, iR C3880, iR C3580F, iR C3580, iR C3080F, iRC3080 iR C4580F, iR C4580, iR C4080F, iR C4080 iR C5185N, iR C5185, iR C5180N, iR C5180 iR C6880N, iR C6880, iR C5880N, iR C5880

iR-ADV C9075 PRO, iR-ADV C9065 PRO iR-ADV C7065, iR-ADV C7055 iR-ADV C5051F, iR-ADV C5051, iR-ADV C5045F, iR-ADV C5045, iR-ADV C5035F, iR-ADV C5035, iR-ADV C5030F, iR-ADV C5030

(2014.6.9現在)

#### PLUSネットワークコピーボードのプリンタポート設定

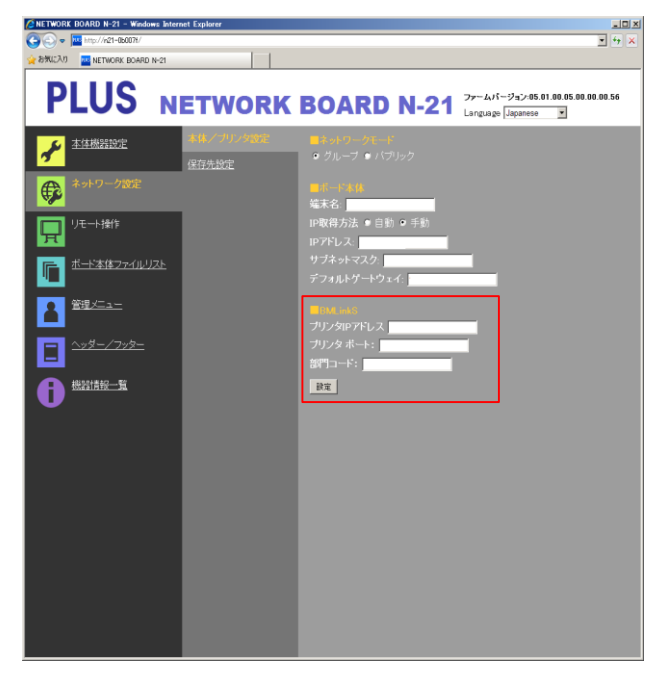

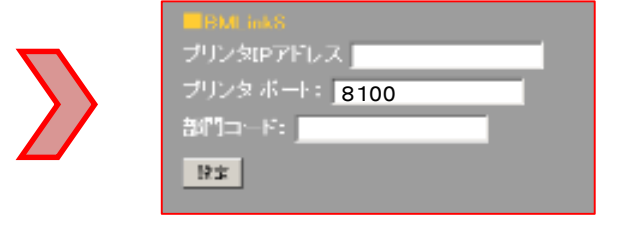

ブラウザでネットワークボードにアクセスし、管理者権限でログイン して設定してください。

ネットワーク設定 → 本体/ プリンタ設定 → ■BMLinkS → プリンタポートに【8100】を入力して設定してください。

(上図はN-21の画面となり、N-31では項目が追加されます)